**Vmware.Pre.3V0-22.21.17q - DEMO**

Number: 3V0-22.21 Passing Score: 800 <u>Time Limit</u>: 120 min File Version: 1.0

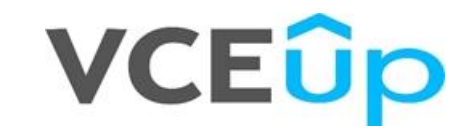

# VCEÛp

[IT Exam Dumps – Learn Anything | VCEup.com](https://vceup.com)

# **VCEOp**

# **QUESTION 1**

You are tasked to automate the installation and deployment of new host added into your company ySphere cluster using Auto Deploy. Ensure Auto Deploy and Image Builder is set to start automatically every time yCenter Server restarted. Use the web client and VCSA0la to perform this step.

The vCenter server is required to retrieve software from an online depot. You are to use the depot provided below and ensure that Auto Deploy is always running even, with restart of vCenter server. Name FirstDepot

Confirm that the auto deploy plugin is available in the web interface. You may be required to logout and log back in after enabling the services.

URL https / / hostupdate.vmware.com/software/VUB/PRODUCTION/main/vmw-depot-index.xmlNote: ignore error that you received on cannot connect to depot. This is expected due to vCSA do nothave internet connection. Create a deploy Rule on VCSA0la based on information below. You do not need to apply to any host at this time.

Name: Rule1 Specify Rule to match Vendor: Dell Check 'Do Not Include Image Profile" Check 'Do Not Include Host Profile" Select host location: Choose cluster PROD-A

A. See the Explanation below for Solution.

**Correct Answer:** A **Section: (none) Explanation**

#### **Explanation/Reference:**

Explanation:

Before you can use vSphere ESXi Image Builder with the vSphere Web Client, you must verify that the service is enabled and running. Procedure

Your security team is getting ready for an audit and wants to check the status of all ESXI hosts' outstanding security patches. Create a new fixed Update Manager baseline for all security ESXi host patches and name it "Sec ''Use the patches available in the patch repository. Use VCSA01a in this task.

Baseline Name: Security Patches Baseline Type: Host Patch Category: Security

Log in to your vCenter Server system by using the vSphere Web Client.

On the vSphere Web Client Home page, click Administration.

Under System Configuration click Services.

Select ImageBuilder Service, click the Actions menu, and select Edit Startup Type.

The Update Manager displays system managed baselines that are generated by vSAN. These baselines appear by default when you use vSAN clusters with ESXi hosts of version 6.0 Update 2 and later in your vSphere inventory. If vSphere environment does not contain any vSAN clusters, no system managed baselines are created. The system managed baselines automatically update their content periodically, which requires Update Manager to have constant access to the Internet. The vSAN system baselines are typically refreshed every 24 hours.

On Windows, the vSphere ESXi Image Builder service is disabled. In the Edit Startup Type window, select [Manual or Automatic to ena](https://vceup.com)ble Auto Deploy.

On the vCenter Server Appliance, the vSphere ESXi Image Builder service by default is set to Manual.

System managed baselines cannot be edited or deleted. You do not attach system managed baselines to inventory objects in your vSphere environment. You can create a baseline group of multiple system managed baselines, but y cannot add any other type of basline to that group.

If you want the service to start automatically upon OS startup, select Automatic.

If you select the manual startup type, you must start the service manually upon OS startup every time you want to use the service.

(Optional) Click the Start the service icon.

(Optional) If you want to use vSphere ESXi Image Builder with thevSphere Web Client, log out of the vSphere Web Client and log in again.

The Auto Deploy icon is visible on the Home page of the vSphere Web Client.

#### **QUESTION 2**

A. See the Explanation below for Solution.

**Correct Answer:** A **Section: (none) Explanation**

# **Explanation/Reference:**

Explanation:

You use system managed baselines to upgrade your vSAN clusters to recommended critical patches, drivers, updates or the latest supported ESXi host version for vSAN.

Similarly, you cannot add a system managed baseline to a baseline group that contains upgrade, patch, and extension baselines.

#### **QUESTION 3**

As a member of the virtual infrastructure team, you have been tasked with creating a new quest customization specification and deploying a test virtual machine from an existing legacy template migrated from an old VMware V environment To complete this task: Deploy a new virtual machine with the name VM-GuestCust to esxi02a.vclass.local in cluster PROD-A using the following details: vCenter Server: vcsa01a.vdass.local Datastore: ProdDS01 Template; Core-Template The virtual mac

requires an additional network card with the type VMXNET3.

Create a new Guest Customization Spec with the name Custom-Spec using the following details:

© Cust-Spec

Operating System: Windows Server 2008 R2 Registration Spec; Name: vclass Organization: VMware

The computer name must use the virtual machine name . Timezone must be set to America/Central Time Network Specifications:

IPv4 and IPv6 are set to DHCP but require a static DNS entry of 172.20.10.10 The computer must join the domain vclass.local using the following credentials:

Username: administrator

Password: VMware1!

A. See the Explanation below for Solution.

**Correct Answer:** A **Section: (none) Explanation**

## **Explanation/Reference:**

Explanation:

Select Menu > Policies and Profiles, and under Policies and Profiles, click VM Customization Specifications.

Click the Create a new specification icon.

The New VM Guest Customization Specification wizard opens.

On the Name and target OS page, enter a name and description for the customization specification and select Windows as a target guest OS.

(Optional) Select the Generate a new security identity (SID) option and click Next.

A Windows Security ID (SID) is used in some Windows operating systems to uniquely identify systems and users. If you do not select this option, the new virtual machine has the same SID as the virtual machine or template fr was cloned or deployed. Duplicate SIDs do not cause problems when the computers are part of a domain and only domain user acc[ounts are used. However, i](https://vceup.com)f the computers are part of a Workgroup or local user accounts are used, duplicate SIDs can com

Duplicate SIDS do not cause problems when the computers are part of a semant and cap, control as part of the documentation for your Microsoft Windows operating system.

On the Set Registration Information page, enter the virtual machine owner's name and organization and click Next.

On the Computer name page, enter a computer name for the guest operating system and a domain name.

The operating system uses the computer name to identify itself on the network. On Linux systems, it is called the host name.

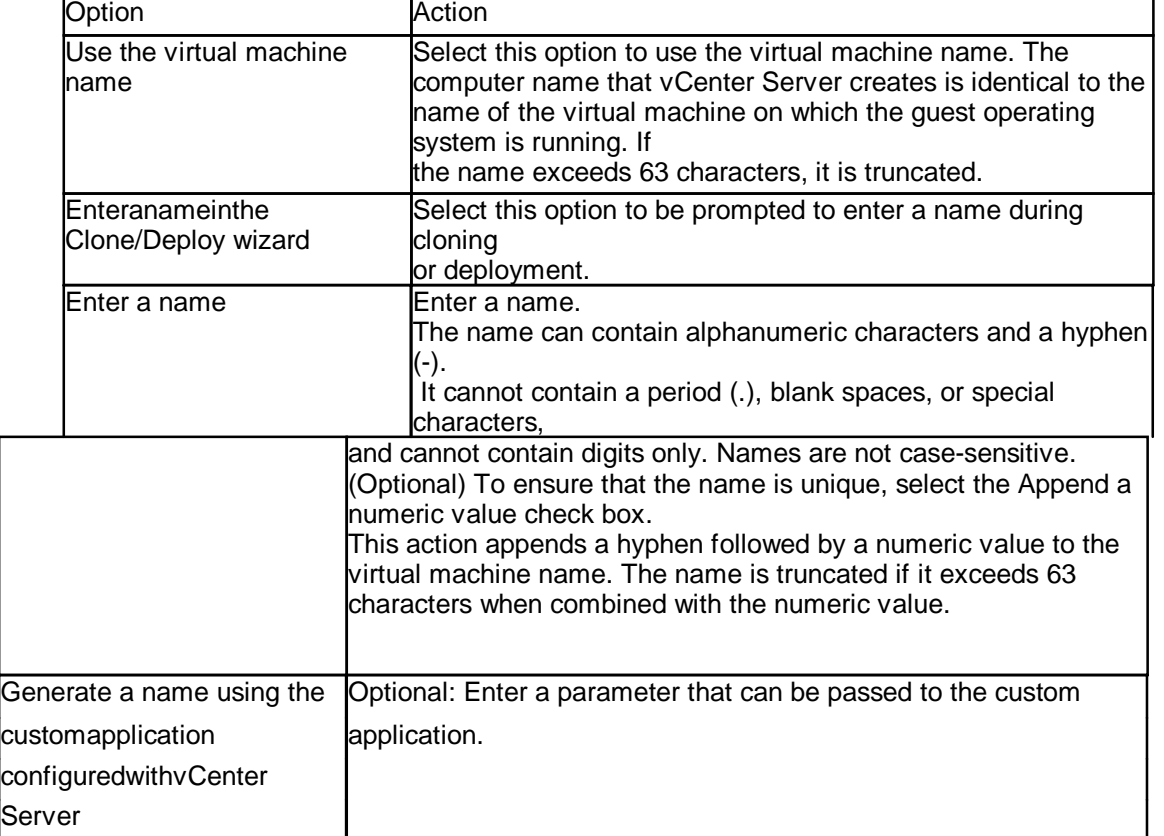

On the Windows license page, provide licensing information for the Windows operating system and click Next.

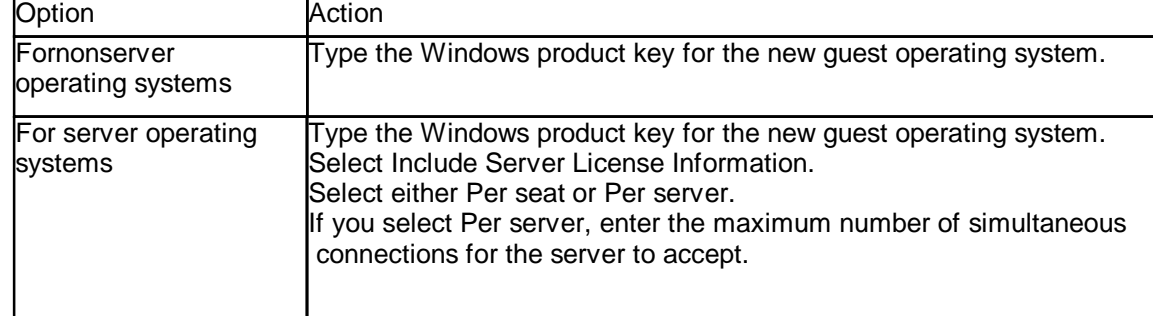

(Optional) Select the Automatically logon as Administrator check box to log users in to the quest operating system as Administrator, and select the number of times to log in automatically. On the Time zone page, select the time zone for the virtual machine and click Next.

On the Set Administrator Password page, configure the administrator password for the virtual machine and click Next.

Enter a password for the administrator account and confirm the password by typing it again.

(Optional) On the Run Once page, specify commands to run the first time a user logs in to the guest operating system and click Next.

You can configure all the settings at that stage or you can select the Prompt the user for an IPy4 address when the specification is used option. In that case, yCenter Server prompts for an IP address when you select to ap customization specification during cloning or deployment. With that option, you can also configure the gateways during cloning or deployment.

See the Microsoft Sysprep documentation for information about RunOnce commands.

On the Network page, select the type of network settings to apply to the guest operating system and click Next.

Select Use standard network settings so that vCenter Server configures all network interfaces from a DHCP server by using the default settings.

Select Manually select custom settings and configure each network interface yourself.

Select a network adapter from the list or add a new one.

You can configure all the settings at that stage or you can select the Prompt the user for an address when the specification is used option. In that case, vCenter Server prompts for an IP address when you select to apply t specification during cloning or deployment. With that option, you can also configure the gateways during cloning or deployment.

VCEÛP

For the selected NIC, click the vertical ellipsis icon and select Edit.

The Edit Network dialog box opens.

Click the IPv4 tab to configure the virtual machine to use IPv4 network.

The company's IT strategy is to adopt innovative and emerging technologies such as softwaredefined storage solution. The IT team has decided to run their business-critical workloads on an allflash Virtual SAN (vSAN) as it excellent performance.

In addition, some of the solid-state drives (SSD) will be used for other purposes instead of vSAN and should not be part of the vSAN cluster. These are the requirements for the vSAN cluster: •In each server, use the 3GB SSD as the cache tier and the 11GB SSD as the capacity tier

Click the IPv6 tab to configure the virtual machine to use IPv6 network.

You may create new storage policy but do not edit the default vSAN storage policy as it may be used by other vSAN clusters in the future. Name the policy "New vSAN Default'. Nate-. All tasks should be executed in PROD-A host cluster.

Click the DNS tab to specify DNS server details.

Click WINS to specify primary and secondary WINS server information.

Click OK to close the Edit Network dialog box.

On the Set Workgroup or Domain page, select how the virtual machine participates in the network and click Next.

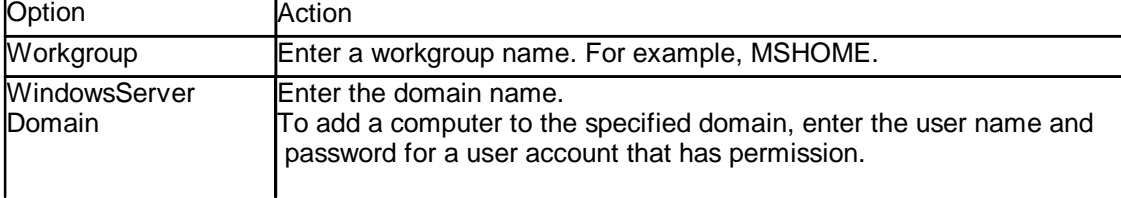

On the Ready to complete page, review the details and click Finish to save your changes.

# **QUESTION 4**

The IT team has purchased servers that are compatible with vSAN. However, all the solid-state drives

(SSD) in the servers are shown incorrectly as hard-disk drives (HDD) instead.

• As a result the vSAN cluster will use a total of six SSDs (three SSDs for caching and three SSDs for capacity

• Ensure all the disks that will be used for vSAN are shown correctly as SSDs

• Provide storage savings by using deduplication and compression.

Next, the IT team wants to improve the performance and availability of the business-critical workloads on the vSAN-datastore.

Ensure the following configurations will be applied on existing and new workloads located on vSANdatastore:

Number of disk stripes per object: 2

Primary level of failures to tolerate: 2

Failure tolerance method: RAID-1 (Mirroring)

Force provisioning; Yes

The new configurations should be applied by default.

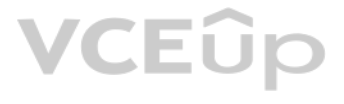

A. See the Explanation below for Solution.

**Correct Answer:** A **Section: (none) Explanation**

## **Explanation/Reference:**

#### Explanation:

VMware vSphere ESXi can use locally attached SSDs (Solid State Disk) and flash devices in multiple ways. Since SSDs offer much higher throughput and much lower latency than traditional magnetic hard disks the benefits are While offering lower throughput and higher latency, flash devices such as USB or SATADOM can also be appropriate for some use cases. The potential drawback to using SSDs and flash device storage is that the endurance can b significantly less than traditional magnetic disks and it can vary based on the workload type as well as factors such as the drive capacity, underlying flash technology, etc. This KB outlines the minimum SSD and flash device recommendations based on different technologies and use case scenarios.

There is currently no support for USB connected SSDs or for low end flash devices regardless of connection type, vSphere Flash Read Cache (aka Virtual Flash) This usage model has been supported since vSphere 5.5 for SATA a connected SSDs.

SSD and Flash Device Use Cases

A non-exhaustive survey of various usage models in vSphere environment are listed below.

Host swap cache

There is no support for USB connected SSDs or for low end flash devices. vSAN This usage model has been supported since vSphere 5.5 for SATA and SCSI SSDs. For more information, see the vSAN Hardware Quick Reference Guide. vSphere ESXi Boot Disk A USB flash drive or SATADOM or local SSD can be chosen as the install image for ESXi, the vSphere hypervisor, which then boots from the flash device. This usage model has been supported since vSphere 3.5 for USB flash devices and vSphere 4.0 for SCSI/SATA connected devices.

This usage model has been supported since vSphere 5.1 for SATA and SCSI connected SSDs. USB and low end SATA or SCSI flash devices are not supported.

The workload is heavily influenced by the degree of host memory over commitment.

Regular datastore

A (local) SSD is used instead of a hard disk drive.

This usage model has been supported since vSphere 7.0 for SATA and SCSI connected SSDs.

Installation to SATA and SCSI connected SSD, SATADOM and flash devices creates a full install image which includes a logging partition (see below) whereas installation to a USB device creates a boot disk image without a lo partition. vSphere ESXi Coredump device The default size for the coredump partition is 2.5 GiB which is about 2.7 GB and the installer creates a coredump partition on the boot device device for vSphere 5.5 and above. After partition can be resized if necessary using partedUtil. For more information, see the vSphere documentation.

The flash industry often uses Tera Bytes Written (TBW) as a benchmark for SSD endurance. TBW is the number of terabytes that can be written to the device over its useful life. Most devices have distinct TBW ratings for seq random IO workloads, with the latter being much lower due to Write Amplification Factor (WAF) (defined below). Other measures of endurance commonly used are DWPD (Drive Writes Per Day) and P/E (Program/Erase) cycles. Conversion formulas are provided here:

TBW = Capacity (in GB) \* (P/E Cycles per Cell) / (1,000 (GB per TB) \* WAF) WAF is a measure of the induced writes caused by inherent properties of flash technology. Due to the difference between the storage block size (51 flash cell size (typically 4KiB or 8KiB bytes) and the minimum flash erase size of many cells one write can force a number of induced writes due to copies, garbage collection, etc. For sequential workloads typical WAFs fal single digits while for random workloads WAFs can approach or even exceed 100. Table 1 contains workload characterization for the various workloads excepting the Datastore and vSphere Flash Read Cache workloads which depen the characteristics of the Virtual Machines workloads being run and thus cannot be characterized here. A WAF from the table can be used with the above P/E to TBW formula.

Any SATADOM or SATA/SCSI SSD may be configured with a coredump partition.

This usage model has been supported from vSphere 3.5 for boot USB flash devices and since vSphere 4.0 for any SATA or SCSI connected SSD that is local.

This usage model also applies to Autodeploy hosts which have no boot disk. vSphere ESXi Logging device [A SATADOM or local SAT](https://vceup.com)A/SCSI SSD is chosen as the location for the vSphere logging partition (/scratch partition). This partition may be but need not be on the boot disk and this applies to Autodeploy hosts which lack a boot disk.

This usage model has been supported since vSphere 7.0 for any SATA or SCSI connected SSD that is local. SATADOMs that meet the requirement set forth in Table 1 are also supported. This usage model can be supported in a future release of vSphere for USB flash devices that meet the requirement set forth in Table 1.

SSD Endurance Criteria

Converting DWPD (Drive Writes Per Day) to TBW (Terabytes Written):

TBW = DWPD \* Warranty (in Years) \* 365 \* Capacity (in GB) / 1,000 (GB per TB) Converting Flash P/E Cycles per Cell to TBW (Terabytes Written):

# **QUESTION 5**

Your storage administrator is concerned about a new application being deployed on virtual machine

(SIOCVM) in your vSphere 7.x environment.

You've been asked to create and apply a storage policy to make sure that the SIOCVM virtual machine does not exceed 500 IOPS.

Note: Name the Storage Policy 500IOPSLimit

A. See the Explanation below for Solution.

**Correct Answer:** A **Section: (none) Explanation**

### **Explanation/Reference:**

Explanation: Storage I/O Control v2

Storage I/O Control (SIOC) was initially introduced in vSphere 4.1 to provide I/O prioritization of virtual machines running on a cluster of ESXi hosts that had access to shared storage. It extended the familiar constructs

which existed for CPU and memory, to address storage utilization through a dynamic allocation of I/O queue slots across a cluster of ESXi servers. The purpose of SIOC is to address the 'noisy neighbor' problem, i.e. a low machine impacting other higher priority virtual machines due to the nature of the application and its I/O running in that low priority VM. vSphere 5.0 extended SIOC to provide cluster-wide I/O shares and limits for NFS dat means that no single virtual machine should be able to create a bottleneck in any environment regardless of the type of shared storage used. SIOC automatically throttles a virtual machine which is consuming a disparate amo bandwidth when the configured latency threshold has been exceeded. To allow other virtual machines receive their fair share of I/O bandwidth on the same datastore, a share based fairness mechanism has been created which no supported on both NFS and VMFS. vSphere 5.1 introduced a new SIOC feature called Stats Only Mode. When enabled, it doesn't enforce throttling but gathers statistics to assist Storage DRS. Storage DRS now has statistics in new datastores being added to the datastore cluster & can get up to speed on the datastores profile/capabilities much quicker than before.

Another 5.1 feature was Automatic Threshold Computation. The default latency threshold for SIOC is 30ms. Not all storage devices are created equal so this default was chosen as a sort of "catch-all". There are certain devices which will hit their natural contention point much earlier than others, for example All Flash Arrays, in which case the threshold should be lowered by the user. However, manually determining the c be difficult for users. This gave rise to the need for the latency threshold to get automatically determined at a correct level for each device. Using the I/O injector modeling of SIOC, peak throughput and corresponding la is measured.

The latency threshold value at which Storage I/O Control will kick in is then set to 90% of this peak value (by default). vSphere administrators can change this 90% to another percentage value or they can still input a mil they so wish.

SIOC V1 is disabled by default. It needs to be enabled on a per datastore level, and it is only utilized when a specific level of latency has been reached. By default, the latency threshold for a datastore is set to 30ms, SIOC is triggered, disk shares (aggregated from all VMDKs using the datastore) are used to assign I/O queue slots on a per host basis to that datastore. In other words, SIOC limits the number of IOs that a host can issue. VMDKs that run on a particular host, the higher the number of shares, and thus the higher the number of IOs that that particular host can issue. The throttling is done by modifying the device queue depth of the various hos datastore. When the period of contention passes, and latency returns to normal values, the device queue depths are allowed to return to default values on each host. SIOC V2 Introduction

Before describing SIOC V2, it should be highlighted that SIOC V1 and SIOC V2 can co-exist on vSphere 6.5. This makes it much simpler when considering upgrades, or migrations between versions. With that in mind, SIOC V2 is considerably different from a user experience perspective when compared to V1. SIOCv2 is implemented using IO Filter framework Storage IO Control category. SIOC V2 can be managed using SPBM Policies. What this means is tha create a policy which contains your SIOC specifications, and these policies are then attached to virtual machines. Creating an SIOC policy based

EÛp

Creating an SIOC policy is done is exactly the same way as building a storage policy for VSAN or Virtual Volumes. Select the VM Storage Policy from the vSphere client home page, and from there select the option to create a Storage Policy. VM Storage Policies in vSphere 6.5 has a new option called "Common Rules". These are used for configuring data services provided by hosts, such as Storage I/O Control and Encryption. Use common rules in the VM storage policy

The default latency threshold for SIOC can be reduced to as low as 5ms.

SIOC V1 Overview

The first step is to click on the check box to enabled common rules. This will then allow you to add components, such as SIOC, to the policy.

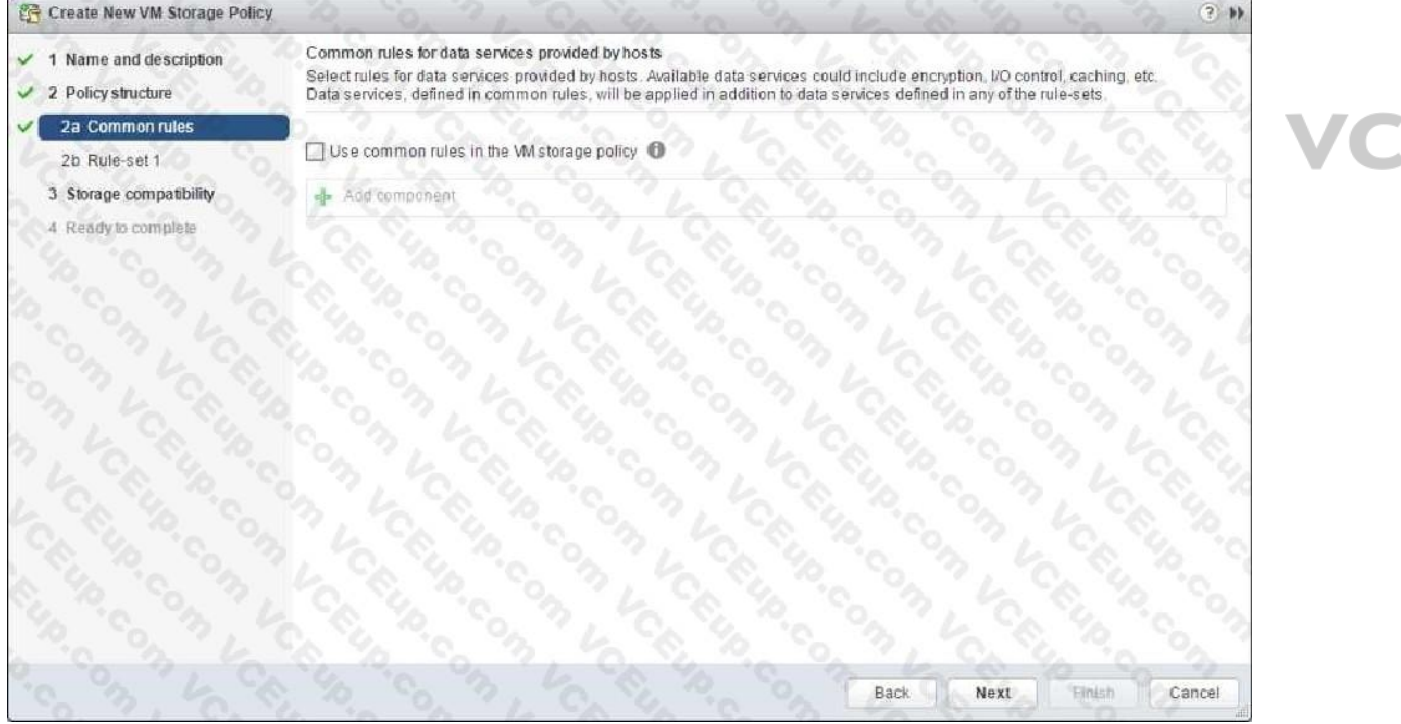

Add Component – Storage I/O Control

In vSphere 6.5, there are two components available for common rules, Encryption and Storage I/O Control. Select Storage I/O Control in this case. Now you can select Normal, High, Low or Custom shares allocation.

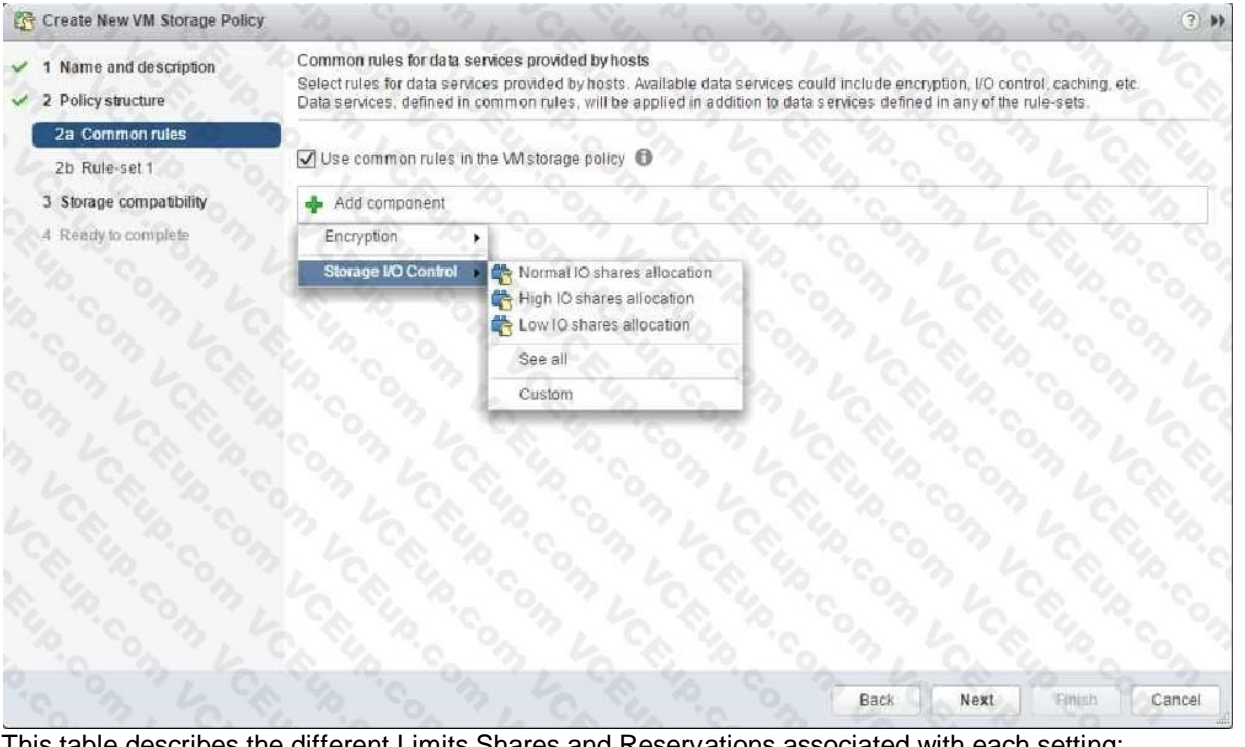

This table describes the different Limits,Shares and Reservations associated with each setting: NORMAL **DESIGNATION** Limits 100,000 10,000 1,000 10 Reservation 100 100 50 500 VCEOp Shares 2,000 1,000

HIGH NORMAL LOW Limits 100,000 10,000 1,000 Reservation 100 50 10 Shares 2,000 1,000 500

When the policy has been created, it may be assigned to newly deployed VMs during provisioning,or to already existing VMs by assigning this new policy to the whole VM (or just an individual VMDK) by editing its settings. O is that IO Filter based IOPS does not look at the size of the IO.

For example, there is no normalization so that a 64K IOP is not equal to 2 x 32K IOPS. It is a fixed value of IOPS irrespective of the size of the IO. Custom Allocation

If neither of the values in the Normal, High, Low allocations is appropriate, there is the ability to create custom settings for these values. In a custom setting, IOPS limit and IOPS reservation are both set to -1, implyi be modified as required.

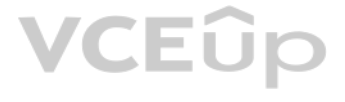

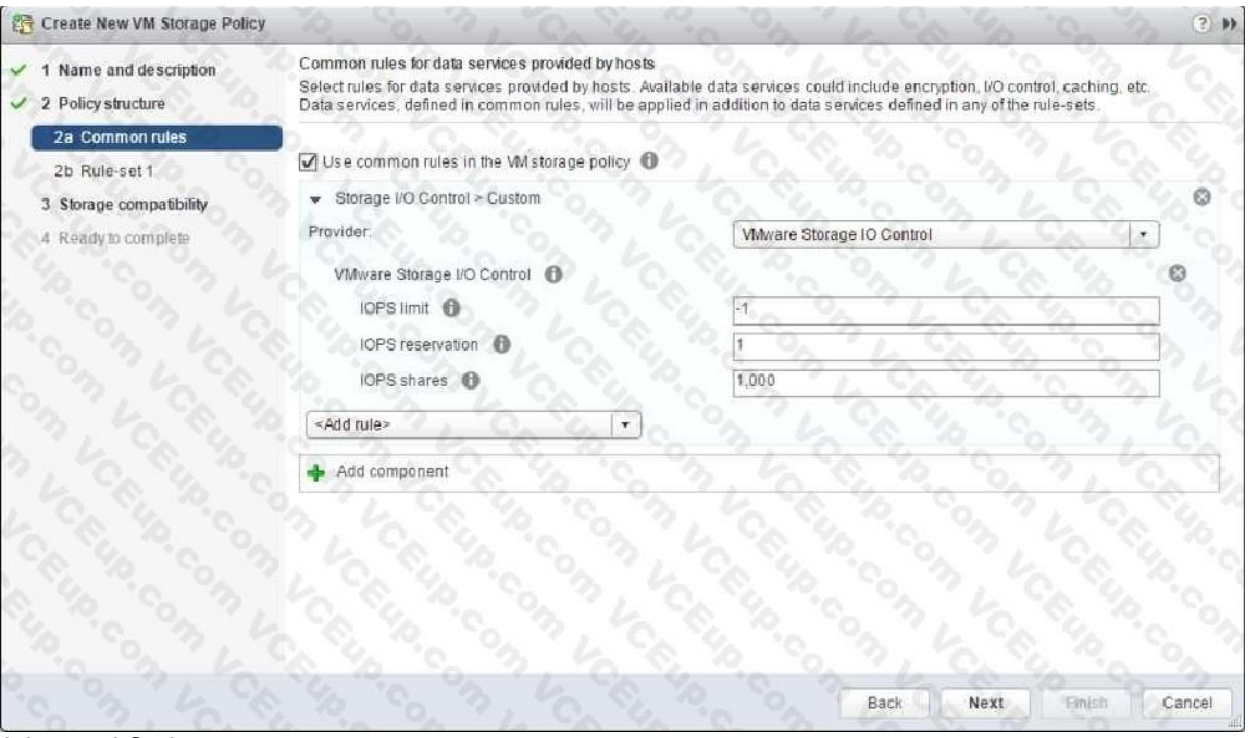

#### Advanced Options SchedCostUnit

This is an advanced parameter that was created for SIOC V1 only. SIOC V2 does not have SchedCostUnit implemented. For V1, SchedCostUnit determines the unit size (normalized size) of an IO operation for scheduling, and it i a constant value of 32K. This constant value, however, may not satisfy different requirements from different customers. Some customers may want to set this unit size to 4K. Other customers may want to set it up to 256K. To satisfy these different requirements, SchedCostUnit is now configurable. It defaults to an IO size value of 32K, and allowable values range between 4K to 256K.

The SchedCostUnit dictates how requests are counted. A request with size <= SchedCostUnit counts as a single I/O. Anything greater than SchedCostUnit will be counted as 2 or more requests. For example, by changing the SchedCostUnit from 32K to 64K, the number of IOPS observed will halve. The size of the IO can be set using the:

"esxcli system settings advanced set -o /Disk/SchedCostUnit -i 65536" and verified by using the" "esxcli sy[stem settings advanced list](https://vceup.com) -o /Disk/SchedCostUnit" command. SIOC V2 counts guest IO directly. IOPS will be counted count, regardless of the IO size.

When limits are set on VMDKs, requests could have high average latency because the limit was enforced at a high (per request) granularity. This was due to the strict enforcement on a VM getting its share of IOs in interval where L is the user specified limit. The issue is more visible in fast storage, such as flash arrays. It was noted that SIOC V2 did not perform well when presented with a "bursty" workload on fast storage. This SchedReservationBurst setting relaxes that constraint so a VM get its share of IOs at any time during a 1 second window, rather than enforce strict placement of IOs in intervals of 1/L. BURST option is turned-on by de SIOC V2 Limitations

In this initial release of SIOC V2 in vSphere 6.5, there is no support for vSAN or Virtual Volumes. SIOC v2 is only supported with VMs that run on VMFS and NFS datastores.

# SchedReservationBurst

You have been asked to create a new datastore for the Production cluster; however, the ESXi host esxi02a is not able to add the datastore. Your storage team has determined that there is nothing incorrect with the storage p Troubleshoot why host esxi02a is not able to create the datastore. Add the datastore to the host once the proper configuration has been applied, and then reboot the host! Use the following information to complete this task • ESXi host: esxi02a

# **QUESTION 6**

- Datastore Name: new\_datastore
- Datastore target: iSCSI Target
- Datastore LUN: 4
- Reboot the host

A. See the Explanation below for Solution.

**Correct Answer:** A **Section: (none) Explanation**

## **Explanation/Reference:**

Explanation:

Cannot create a new datastore from vCenter Server or directly from the vSphere Client Creating a new datastore fails The Add Storage Wizard reports the error: An error occurred during host configuration.

Call "HostDatastoreSystem.QueryVmfsDatastoreCreateOptions" for object "ha-datastoresystem" on ESXi "xxx.xxx.xxx.xx" failed.

An internal error occurred in the vsphere client.

Cause

This issue may occur if:

The size of the LUN is more than 2TB - 512 bytes. The maximum LUN size in vSphere 4 is 2TB - 512 bytes. For more information on this limitation, see Troubleshooting a LUN that is extended in size past the 2TB/2047GB limit The LUN being presented was used as an RDM earlier and does not have a valid partition table.

The LUN being presented was used as a disk device on an other operating system and does not have a valid partition table.

The LUN contains a GPT partition that cannot be removed.

**Resolution** 

To prevent this issue:

Ensure that the LUN size is less than 2TB - 512 bytes or 2047GB. If the LUN is larger then 2TB - 512 bytes, delete it from your Storage Array and recreate it with a size less than the 2TB - 512 bytes limit. If the disk was used by another operating system in the past (I.E.: it was an RDM, or Linux, FreeBSD, or other filesystem) or contains a GPT partition, you must delete the partition information.For more information

A new internal network is required to isolate virtual machines for security analysis. The virtual machine (honeypot-01) should reside on a new virtual standard switch with the ability for all traffic on the switch to be mo Add a new virtual switch to accommodate this requirement and configure (honeypot-01) to reside on this switch.

The IT Team recently implemented a Unified Communication Service to provide conferencing for the organization. The UCS Application server is running from a virtual machine named VM1-UCS. Due to the nature of the UCS. the t for VM1-UCS has a higher Class of Service (CoS) demand.

In order to meet demand bandwidth for VM1 hosting the UCS, vou been have given the task to improve pe[rformance by isolating the t](https://vceup.com)raffic and configuring CoS for this VM. Your first task is to connect VM1-UCS to the distributed port group. UCS-Portgroup.

Your second task is to tag and mark the traffic for VM1-UCS with the following parameters:

# **QUESTION 7**

Use the following information to complete this task:

- ESXi host: esxi0la
- Standard Switch: Create a new Standard Switch
- Physical uplink: NO UPLINK
- Network Label: QUARANTINE
- VLAN: none specified

A. Send us your suggestions.

**Correct Answer:** A **Section: (none) Explanation**

## **Explanation/Reference:**

## **QUESTION 8**

- Name: UCS Network Traffic
- CoS Value: 4
- DSCP Value: 34
- Traffic Direction: Ingress/Egress

• Traffic Qualifier: System Traffic - Virtual Machine

The IT Team noticed that some of the parameter where not available on the distributed switch.

Troubleshoot why these settings are missing and fix it.

A. Send us your suggestions.

**Correct Answer:** A **Section: (none) Explanation**

**Explanation/Reference:**

# **QUESTION 9**

The current vSphere environment will be adding new ESXi hosts that will be used to create a QA compute cluster. This cluster should have HA properties specific to the workloads that will be running in it. In preparation of adding the new hosts, create the new cluster. QA-Cluster in. Datacenter-PROD on vcsa0la.vclass.local with the following HA requirements:

- The cluster should not contain any ESXi hosts or VMs
- Hosts should be monitored.
- VMs should be restarted in the event of a host failure.
- VMs should be restarted if guest heartbeats are not detected.
- In the case of a host becoming isolated, shutdown and restart VMs.
- If there is an All Paths Down event, any affected VMs must be moved to another host.
- Reserve 10% of memory and CPU for failover capacity.

Part 2

You have been given a requirement for a virtual machine to have no downtime when an ESXi host failure occurs. Configure Fault Tolerance on VM1-FT in the PROD-B cluster. Use any compatible secondary host and datastore. Conf the following advanced cluster settings. Use SAN01 as the storage during configuration. das.isolationaddress0 172.20.10.11 dass.igoreRedundantNetWarining true Note: ignore any related host, customer, or bandwidth warnings fault tolerance is configured and VM1-FT is running.

Due to budget constraints, the development team must place its virtual machines on the same ESXi hosts as the production virtual machines. In order to prevent resource contention caused by the development workload, you mus resources.

A. Send us your suggestions.

**Correct Answer:** A **Section: (none) Explanation**

**Explanation/Reference:**

#### **QUESTION 10**

On Cluster PROD-A create a resource pool under this cluster for future development VMs. Create a 4 GHz CPU limit and a 256 MB memory limit

• Cluster Name: PROD-A

• Resource Pool Name: DevRP

• CPU Limit: 4 GHz

• Memory Limit: 256 MB

A. Send us your suggestions.

**Correct Answer:** A **Section: (none) Explanation**

**Explanation/Reference:**

#### **QUESTION 11**

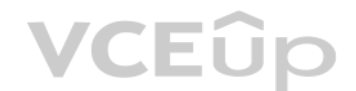

You are doing an audit for vCenter Server vcsa0la s inventory.

On the desktop, you will find a folder named "powercli-question". In the folder, there is a script named "vds-script.psl".

Your colleague needs some help to get it working as expected. Your task is to modify the script so that it exports a list of virtual machines, enables promiscuous mode on PCLI-Portgroup. and exports PCLI-Portgroup.

A. Send us your suggestions.

**Correct Answer:** A **Section: (none) Explanation**

**Explanation/Reference:**

#### **QUESTION 12**

Your team is experiencing intermittent issues with esxi0la and you have been asked to configure the host to export its syslog data to a preconfigured syslog collector. To complete this task, you must:

• Configure esxi0la.vciass.local to send syslog events to an external syslog collector on 172.20.10.10.

• Ensure that the ESXi host security policies allow the syslog traffic to pass.

A. Send us your suggestions.

**Correct Answer:** A **Section: (none) Explanation**

**Explanation/Reference:**

**QUESTION 13**

VCEÛD

The Virtual Infrastructure team wants to share a VM Template from vcsa0la to vcsa0lb via content libraries. Ensure that the content in the libraries is synchronized only when needed.

• Name of Published Content Library in vcsa0la: CL01

• Name of Subscribed Content Library in vcsa0lb: CL02

- For both content libraries, use the local datastore: SAN01
- VM Template to be shared: Core-Template

After the Core-Template has been synchronized from CL01 to CL02. deploy a virtual machine from VM-Template on vcsa0lb

A user has approached you about a virtual machine with the name infra-1 that is performing poorly on the vCenter Server vcsa0l a. In order to analyze the data offline, your team requires the esxtop data from the problem ho following requirements:

- Name of virtual machine: CL-VM
- Host for virtual machine: »sxi03b

A. Send us your suggestions.

**Correct Answer:** A **Section: (none) Explanation**

**Explanation/Reference:**

#### **QUESTION 14**

Do the following before you start to troubleshoot a problem using esxtop: 1. Log on to the VMware Management Interface for the ESX Server machine in question. Refer to the online document, Logging Into the VMware Managemen Interface, for details. In the status monitor, under Virtual Machines, note the virtual machine IDs (or VMIDs) for all virtual machines running on the server.

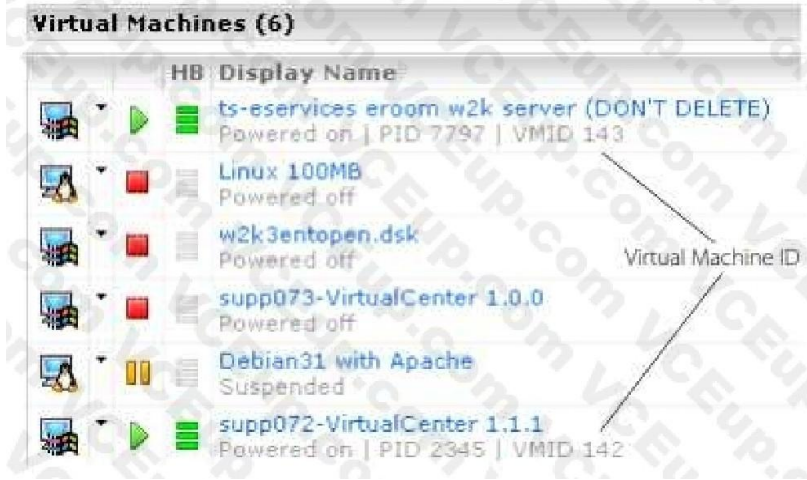

• The esxtop data must be in CSV format

• The data must contain 20 iterations with a delay

Once captured, copy the results CSV file from the destination datastore on the host to the Desktop of the ControlCenter VM with the filename "esxiOlb-capture.csv'. Note: WindSCP is installed on the Controller.

2. Make certain you have an secure shell (SSH) client. Windows users can get a free SSH client from http://www.chiark.greenend.org.uk/~sgtatham/putty/download.html. 3. If you have ESX Server version 2.0.x, refer to the VMw Knowledge Base Answer ID 1078 for instructions on downloading and installing the VMware performance monitoring tools, esxtop and vmkusage. ESX Server version 2.1 and higher include esxtop and vmkusage. See Using vmkusage t Isolate Performance Problems on page 6 for a description of vmkusage. Starting esxtop Perform the following steps to start and set up esxtop 1. Using a secure shell (SSH), log on to the ESX Server machine as root. 2. Enter esxtop in the SSH command line. The esxtop display appears.

A. See the Explanation below for Solution.

**Correct Answer:** A **Section: (none) Explanation**

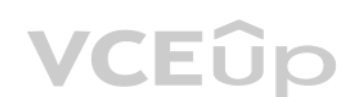

#### **Explanation/Reference:**

#### Explanation:

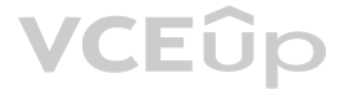

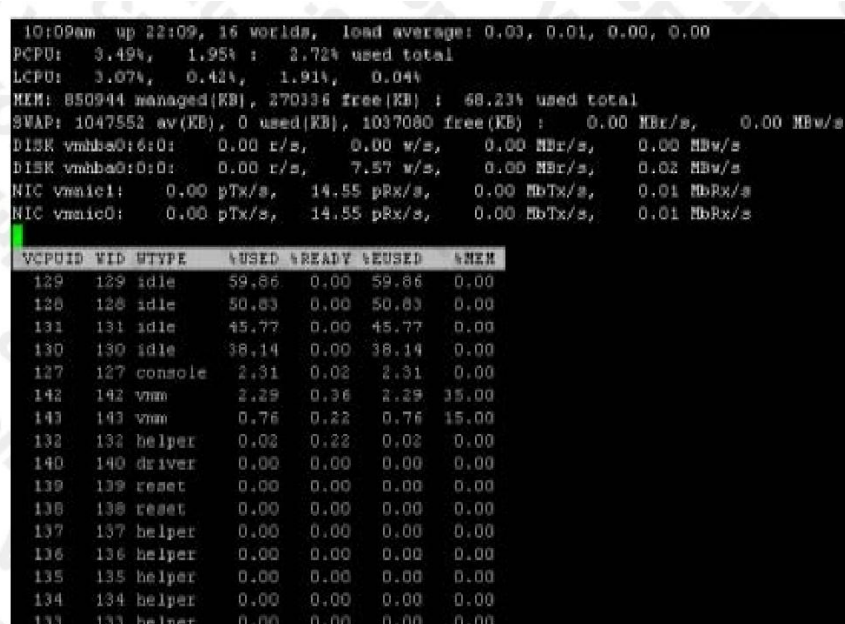

Note: The esxtop tool includes several interactive commands. To view a list of the interactive commands, enter h. 3. Enter the f command. The Field Select page appears

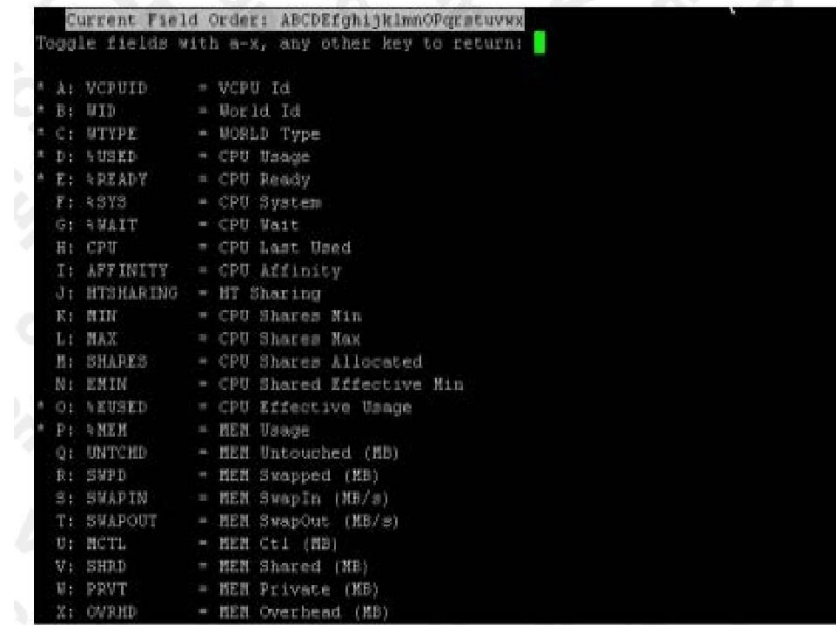

4. Enter r to toggle on the SWPD field.

5. Press any key other than a through x to see the esxtop display again

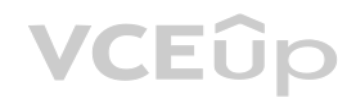

# **VCEOp**

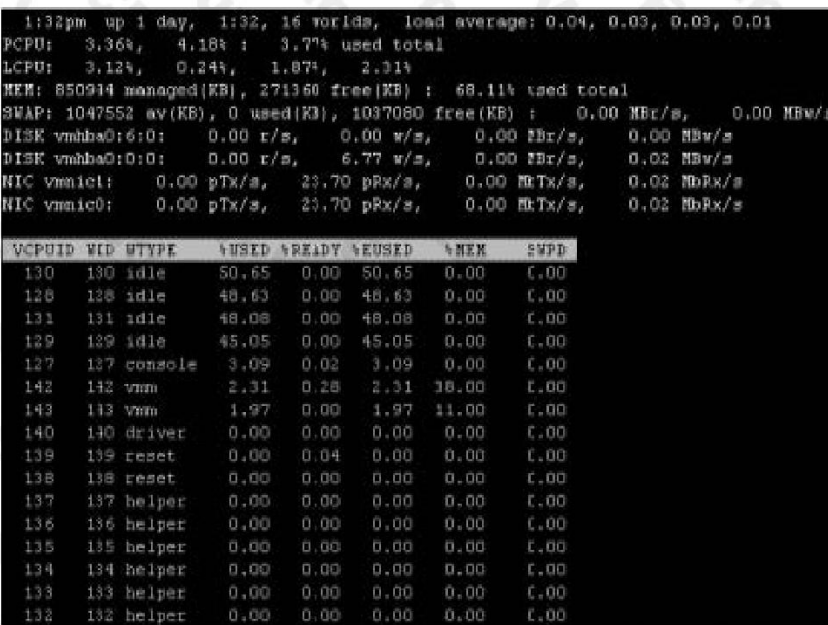

Note: You can also run esxtop in batch mode. For example, use the command: [root]# esxtop -b -n iterations > logfile. For detailed command reference information, enter man esxtop on the SSH command line. Examining CPU Usag section describes how to assess system CPU loading, percentage of individual CPU use and individual virtual machine CPU use. Load Average Line Examine the load average on the first line to determine the amount of use for a CPUs on the ESX Server machine. The load averages are displayed for five-second, and one-, five- and fifteen-minute intervals. A load average of 1.00 means that the ESX Server machine's physical CPUs are fully utilized, an average of 0.5 means they are half utilized. On the other hand, a load average of 2.00 means that you either need to increase the number of CPUs or decrease the number of virtual machines running on the ESX Server machine the system as a whole is overloaded.

PCPU Line Examine the PCPU line for the percentage of individual physical CPU use for CPU0 and CPU1 respectively (for a dual-processor machine). The last value is the average percentage for all of the physical CPUs. As a r thumb, 80.00% is a desirable usage percentage, but bear in mind that different organizations have varying standards with respect to how close to capacity they run their servers. 90% should be considered a warning that the approaching an overloaded condition.

You can enter the interactive c command to toggle the display of the PCPU line. If hyperthreading is enabled, the LCPU line appears whenever the PCPU line is displayed. The LCPU line shows the logical CPU use. Virtual Mach Usage A virtual machine world is listed as vmm in the WTYPE column. le ma

(see Getting Started on page 2). For virtual machines with one virtual CPU (VCPU), the VCPUID and WID [is the same. For virtual ma](https://vceup.com)chines with two VCPUs, there are two VCPUIDs associated with one WID. For example: VCPUID WID WTYPE ...

135 335 vmm ... 136  $135$  vmm ...

Use the WID and VMID values as cross references to identify a specific virtual machine's display name. Use the following steps to assess virtual machine CPU usage. 1. Examine the %READY field for the percentage of time tha machine was ready but could not get scheduled to run on a physical CPU. Under normal operating conditions this value should remain under 5%. 2. Examine the %USED field for the percentage of physical CPU resources used by a If the physical CPUs are running at full capacity, you can use %USED to identify a virtual machine that is using a large amount of physical CPU resources. 3. Examine the %EUSED field for the percentage of the maximum physi resource usage a virtual machine is currently using. The %EUSED value is calculated as follows:

%EUSED = %USED \*((# of VCPUs \* 100)/ max) In this formula: # of VCPUs is the number of VCPUs configured in a virtual machine. max is the maximum percentage of CPU resources allocated to a virtual machine. The default is 10 The following table shows how %EUSED increases as the value of max decreases for a virtual machine with a constant physical CPU usage of 40% (i.e., %USED = 40).

![](_page_12_Picture_131.jpeg)

%EUSED is an useful indicator of how close a virtual machine is to saturating the physical CPUs. If a virtual machine consistently saturates the physical CPUs (i.e., it uses 100% of the physical CPU resources), you can fix Decreasing the number of virtual machines running on an ESX Server machine.

The world ID (WID) corresponds to the VMID in the VMware Management Interface Status Monitor

• Moving the virtual machine to a different ESX Server machine that has more physical CPU resources, and increasing the value of max. Assessing Memory Usage Look at the percentage of maximum memory actively used by a virtual machine listed in the %MEM column. Also, note the amount of swapped memory used by a virtual machine listed the SWPD column. Using some swap space is not necessarily bad, because the pages swapped out could be inactive; however, the use of swap space is a clue that you could be losing performance due to active swapping. If the swap percentage increases, there could be a performance problem. If the maximum system memory or swap space is ex additional virtual machines will not power up and you may need to reconfigure memory and swap space. Assessing Disk and Network Usage Examine the DISK and NIC lines for disk activity. If the throughput is either not meeting expectations or approaching the maximum capacity of the hardware device, there is a potential for a performance bottleneck. Exiting esxtop Enter q to exit esxtop

## **QUESTION 15**

A vSphere administrator has deployed a new server. The VM will have a workload which is prodApp1 to the following specifications:

• The VM should never have any memory contention while powered on. even if the host that it resides

• Configure the virtual machine for high latency sensitivity.

A. Send us your suggestions.

**Correct Answer:** A **Section: (none) Explanation**

**Explanation/Reference:**

## **QUESTION 16**

You have just deployed a new vCenter Server Appliance. Vcsa0l a. and are required to back up to configuration after deployment. To complete this task, perform an unencrypted backup of the vCenter Server Appliance using the details:

• Use the FTP protocol to backup the appliance

• FTP Server Location: 172.20.10.10/

**Prerequisites** You must have an FTP, FTPS, HTTP, HTTPS, or SCP server up and running with sufficient disk space tost[ore the backup.](https://vceup.com) Dedicate a separate folder on your server for each file-based backup. Procedure

• FTP Username: administrator

• FTP Password: VMware1!

Note: Make sure you include the / at the end of the Server Location

A. See the Explanation below for Solution.

**Correct Answer:** A **Section: (none) Explanation**

## **Explanation/Reference:**

Explanation:

In a Web browser, go to the vCenter Server Appliance Management Interface, https://appliance-IPaddress-or-FQDN:5480. Log in as root.

In the vCenter Server Appliance Management Interface, click Summary.

Click Backup.

The Backup Appliance wizard opens.

Enter the backup protocol and location details.

Option Description Backup S elec p pr ot oc ol tt he pr ot oc ol t o us e t o c onnectt o y our bac k up s er v er.

Y ou c a n s el ect F T P, F T PS, HTT P, HTT PS, or S CP.

F or F T P, F T PS, HTT P, or HTT PS t he pat h i sr el ati v e t o t he h o me di r ect or y c onfi g ur e d f ort he s er vi c e.

F or S CP, t he pat h i s a bs ol ut e t o t he r e mot e s yst e msr oot di r e ct or y.

Bac k up I oc ati on E nt ert he s er v er a ddr ess a nd bac k up f ol deri n whi c h t o st or e t he bac k up fil es.

P ort E nt ert he def a ul t or c ust o m p ort of t he bac k up s er v er.

Us er na me E nt er a us er na me of a us er wi t h wri t e pri vil eg es on t he bac k up s er v er.

Pass wor d E nt ert he pass wor d of t he us er wi t h wri t e privil eg es on t he bac k up s er v er.

(Optional) Select Encrypt Backup Data to encrypt your backup file and enter a password for the encryption. If you select to encrypt the backup data, you must use the encryption password for the restore procedure. Click Next.

On the Select parts to backup page, review the data that is backed up by default.

(Optional) Select Stats, Events, and Tasks to back up additional historical data from the database.

(Optional) In the Description text box, enter a description of the backup and click Next.

On the Ready to complete page, review the summary information for the backup and click Finish.

The Backup Progress window opens and indicates the progress of the backup operation.

After the backup process finishes, click OK to close the Backup Progress window.

Results

You successfully created a backup file of the vCenter Server Appliance.

# **QUESTION 17**

The security team has decided to follow the VMware-recommended best practices in the vSphere hardening guide. esxi02b:

Your first task is to create a local user in esxi02b:

• Name: SpecialUser

![](_page_13_Picture_43.jpeg)

## • Role: Administrator

Your second task is to ensure that SpecialUser is the ONLY user who is able to SSH into esxi02b via Putty. Your final task is to enforce a strict lockdown on esxi02b. Your second task is to ensure that SpecialUser is the ONLY user who is able to SSH into esxi02b via Putty. Your final task is to enforce a strict lockdown on esxi02b.

A. See the Explanation below for Solution.

## **Correct Answer:** A **Section: (none) Explanation**

#### **Explanation/Reference:**

## Explanation:

Authentication and authorization govern access. vCenter Single Sign-On supports authentication, which means it determines whether a user can access vSphere components at all. Each user must also be authorized to view or ma vSphere objects. vSphere supports several different authorization mechanisms, discussed in Understanding Authorization in vSphere. The focus of the information in this section is how the vCenter Server permission model wor to perform user management tasks. vCenter Server allows fine-grained control over authorization with permissions and roles. When you assign a permission to an object in the vCenter Server object hierarchy, you specify whic group has which privileges on that object. To specify the privileges, you use roles, which are sets of privileges.

Initially, only the administrator user for the vCenter Single Sign-On domain, administrator@vsphere.local by default, is authorized to log in to the vCenter Server system. That user can then proceed as follows: Add an identity source in which users and groups are defined to vCenter Single Sign-On. See the Platform Services Controller Administration documentation.

Give privileges to a user or group by selecting an object such as a virtual machine or a vCenter Server system and assigning a role on that object for the user or group.

![](_page_14_Picture_9.jpeg)

![](_page_14_Picture_11.jpeg)